# **Workshop Teil \*Bildbearbeitung\* (Kurs B5 –Erweiterte IrfanView-Funktionen)**

#### **Hominiden** bearbeiten

Freistellen – Bilderrahmen – Effekte (**Filter**)anwenden

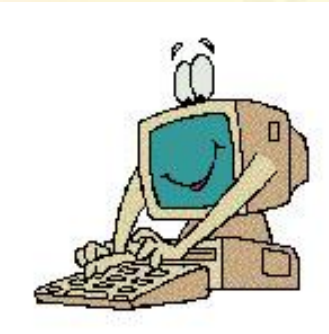

- **Mit Thumbnails** arbeiten, Rote Augen entfernen
- **Eine Collage** erstellen

#### mit vielen Übungen

**11.02.2015 - 1 -**

#### **Zum Geleit**

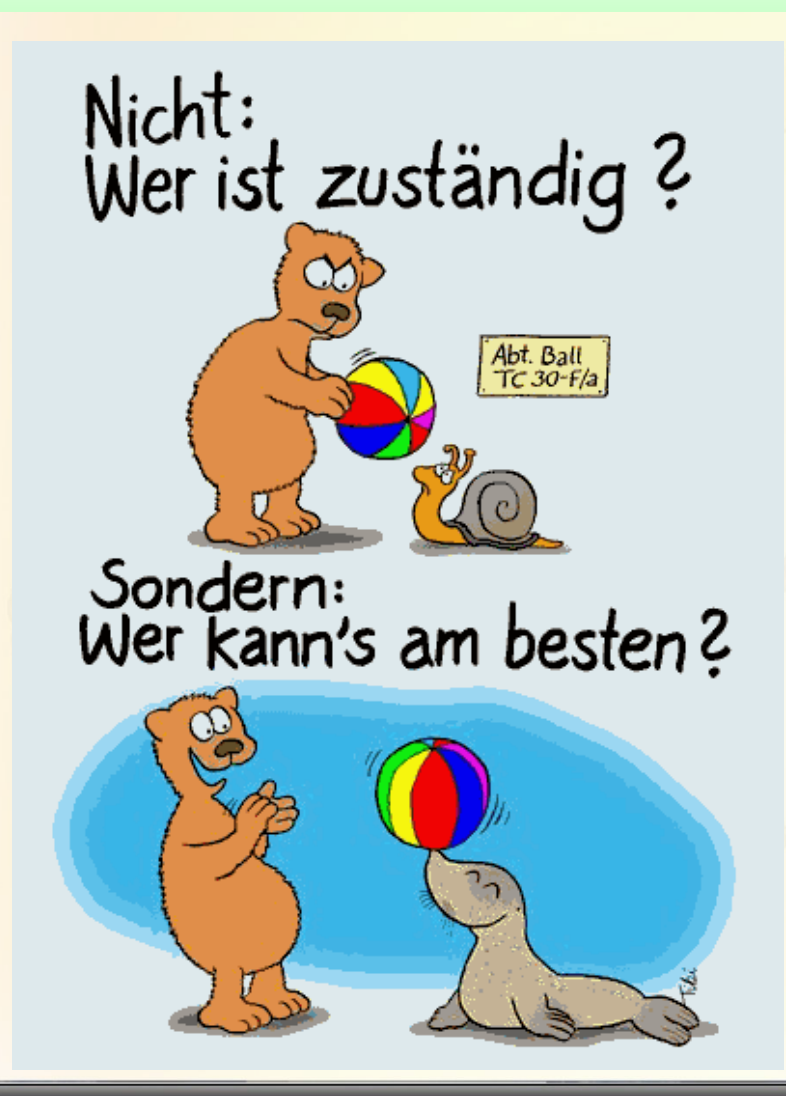

In jeder Minute,<br>die man mit Ärger verbringt,<br>versäumt man<br>60 glückliche Sekunden.

**11.02.2015 - 2 -**

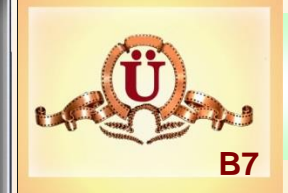

#### Hominiden.jpg

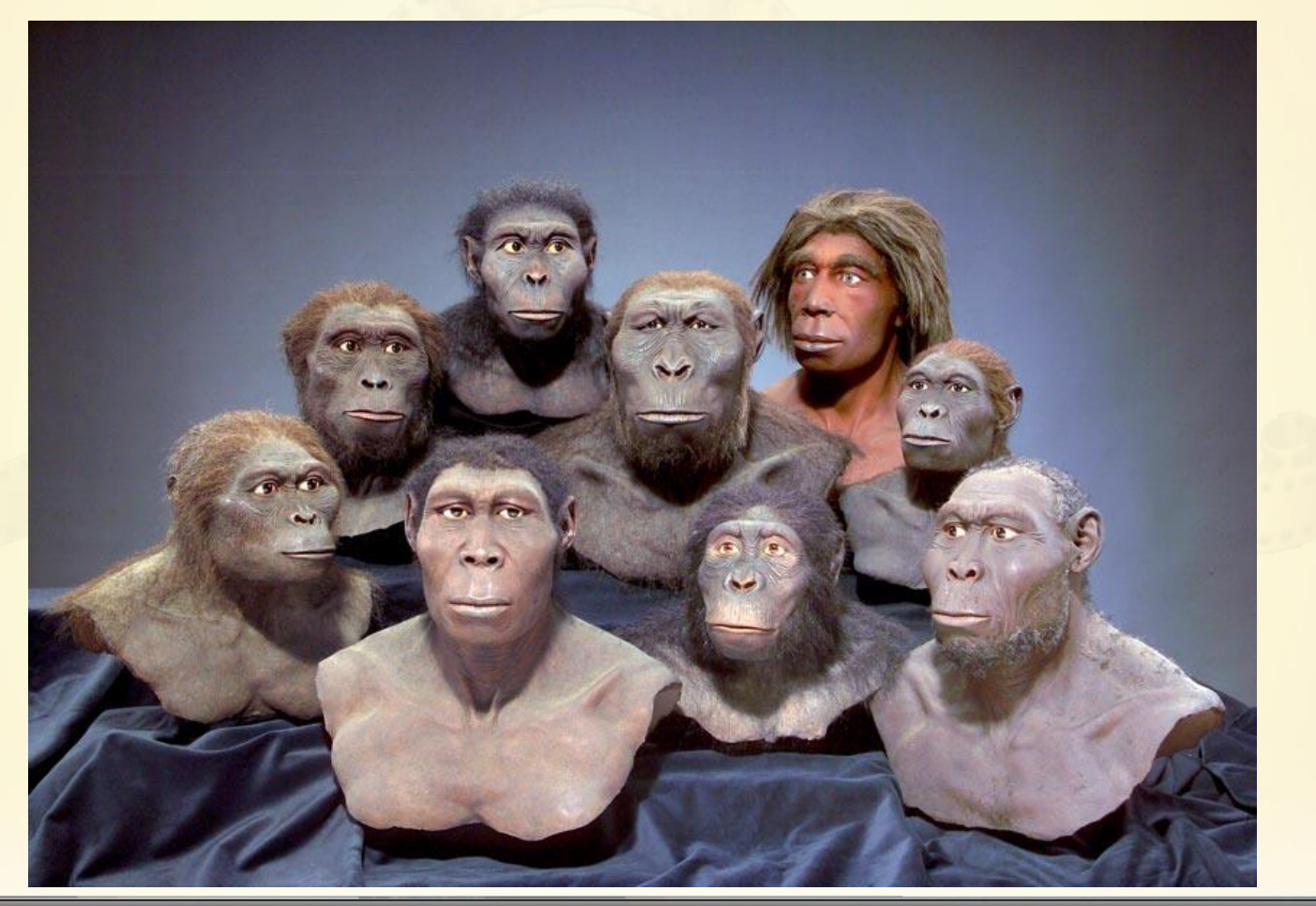

11.02.2015

 $-3-$ 

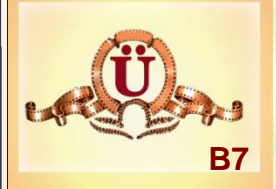

- **B7-1** Hominiden-100.JPG öffnen und **verbessern** Workshop-Multimedia-CC\1-Bildbearbeitung\Übungen\B7\Hominiden.JPG speichern.
- **B7-2** Hominiden.JPG öffnen und einen **Kopf ausschneiden** und als Bild unter Workshop-Multimedia-CC\1-Bildbearbeitung\Übungen\B7\Kopf.JPG speichern.
- **B7-3** Kopf.JPG öffnen, mit **Rahmen** versehen und speichern unter Workshop-Multimedia-CC\1-Bildbearbeitung\Übungen\B7\Kopf-Rahmen-blau.JPG speichern. Rahmenbreite: 10 Pixel, Rahmenfarbe: blau
- **B7-4** Kopf.JPG öffnen, mit **Rahmen** versehen und speichern unter Workshop-Multimedia-CC\1-Bildbearbeitung\Übungen\B7\Kopf-Rahmen-rot.JPG speichern. **Rahmenbreite: 10 Pixel, Rahmenfarbe: rot**

dito für **Rahmenfarbe grün, aber Rahmenbreite 5 Pixel**

**11.02.2015 - 4 -**

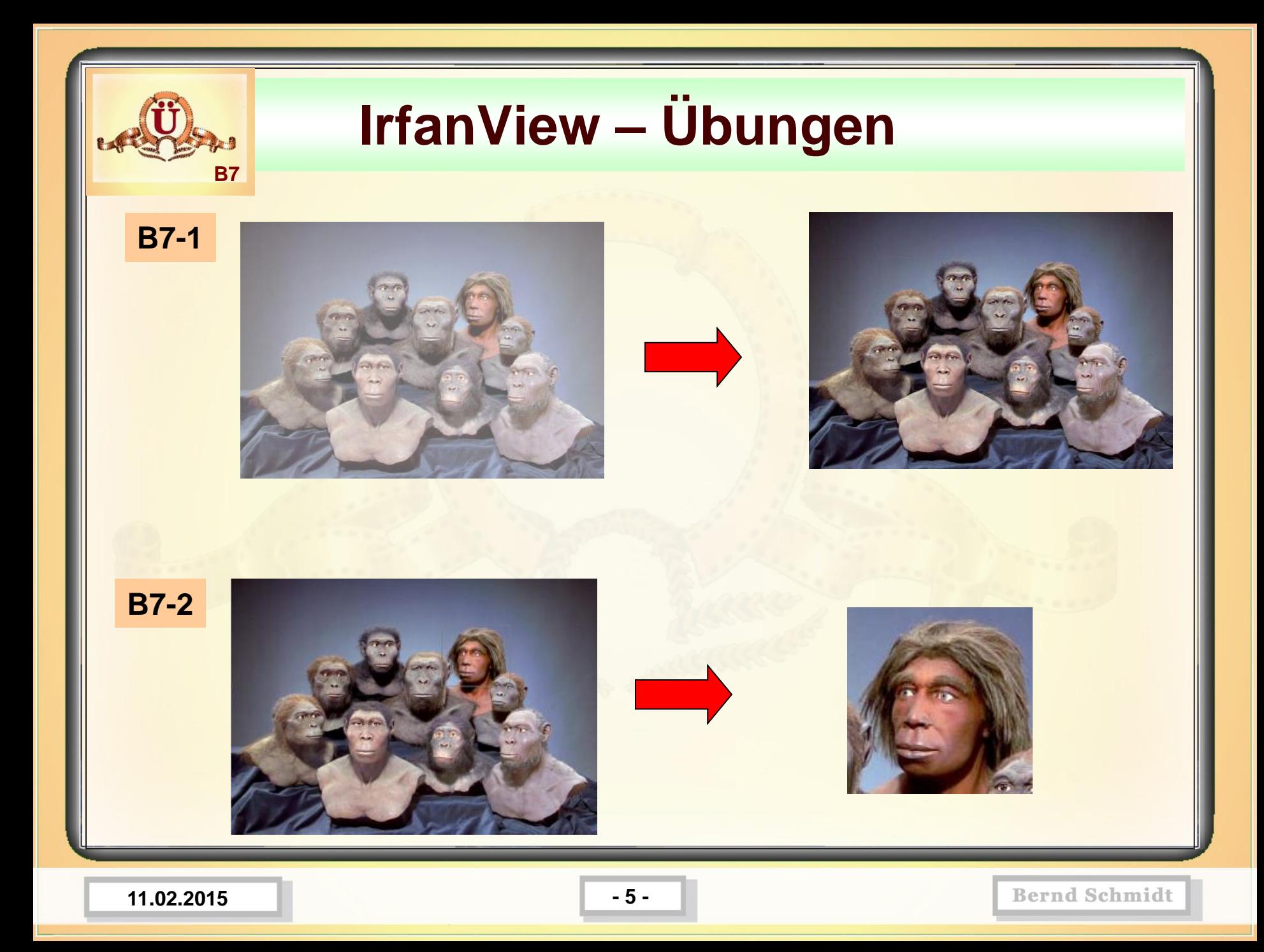

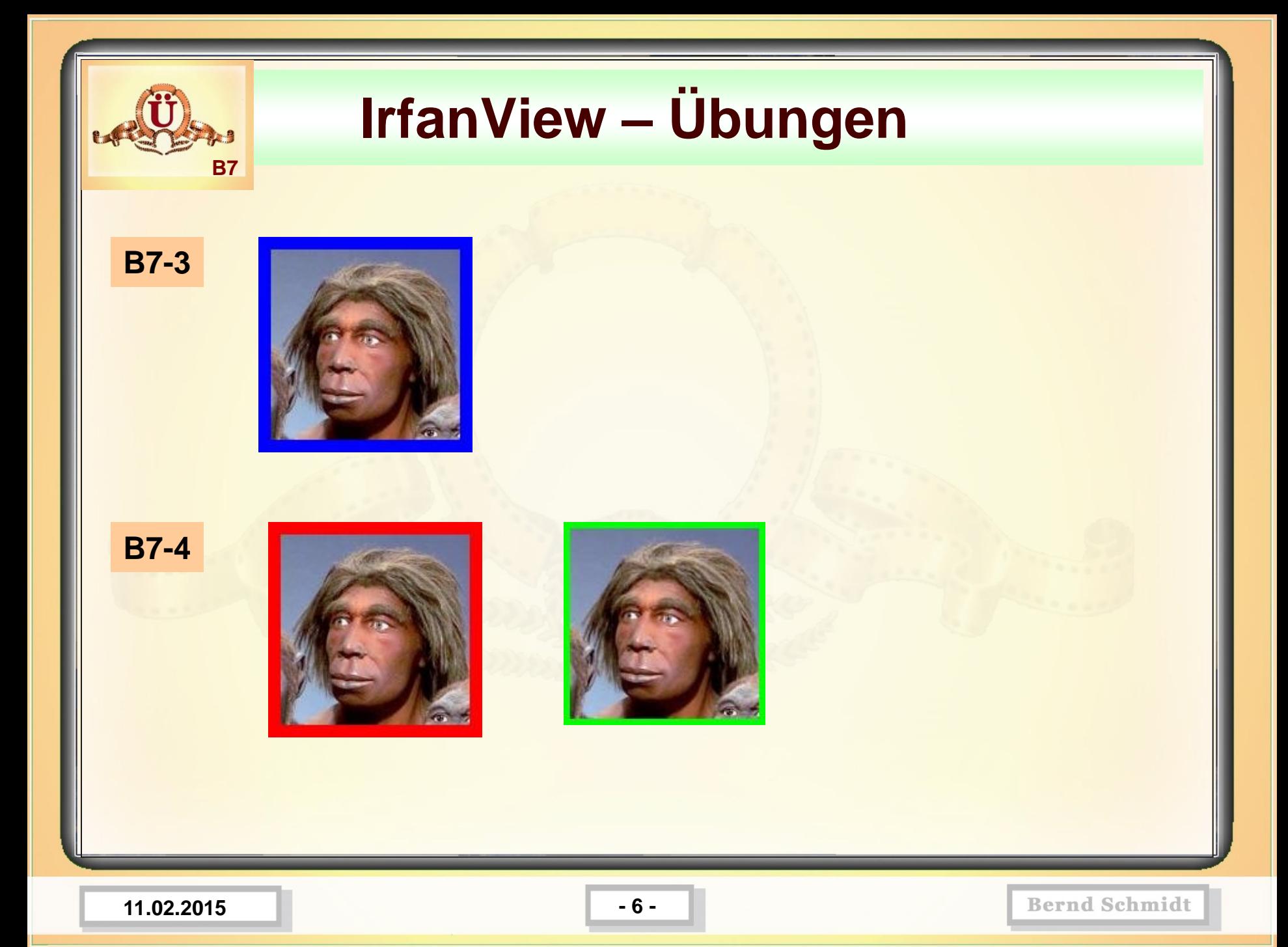

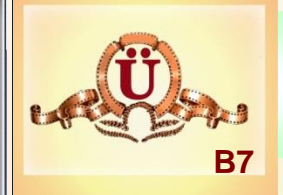

**B7-5** Hominiden.JPG öffnen, Effekt "Find Edges" anwenden und speichern unter Hominiden-find-edges.JPG speichern.

- **B7-6** Hominiden. JPG öffnen, Effekt "Emboss" anwenden und speichern unter Hominiden-emboss.JPG speichern.
- **B7-7** Hominiden.JPG öffnen, Effekt "Emboss" -200 anwenden und speichern unter Hominiden-emboss200.JPG speichern.

**B7-8** Hominiden.JPG öffnen, Effekt "Solarize" anwenden und speichern unter Hominiden-solarize.JPG speichern.

**11.02.2015 - 7 -**

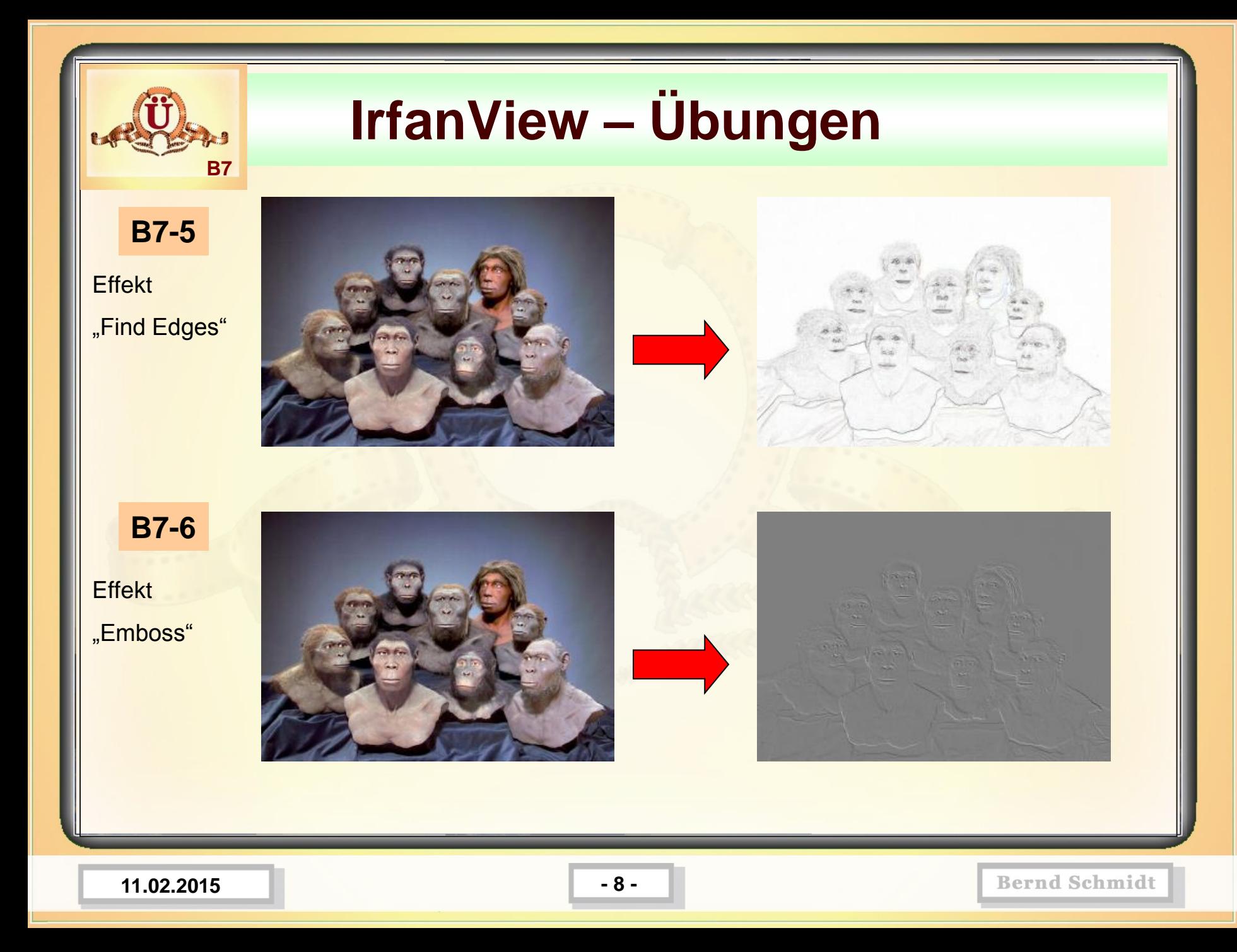

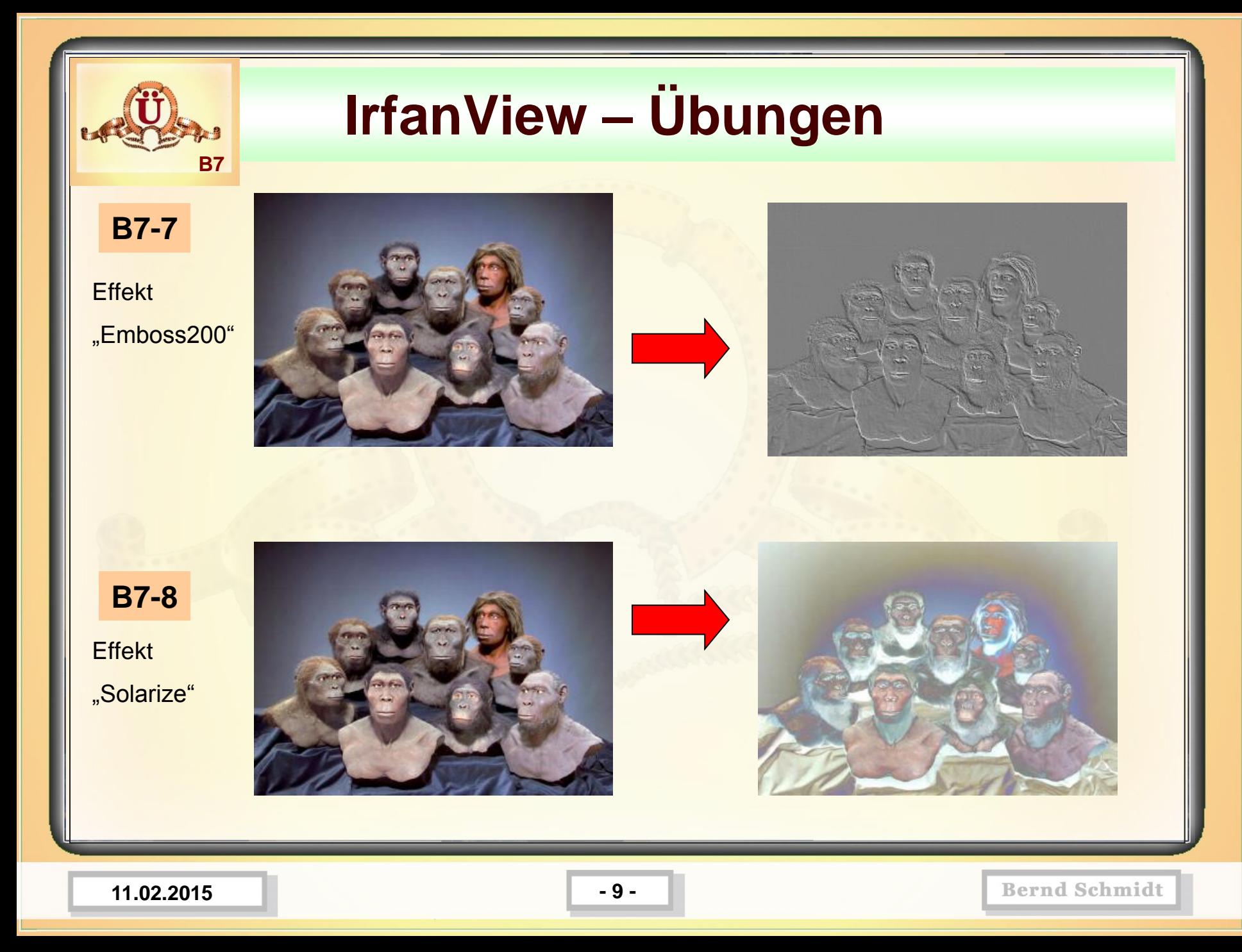

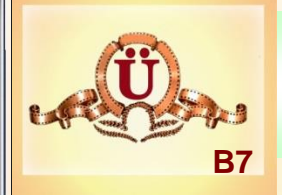

**B7-9** Hominiden.JPG öffnen, in Graustufen umwandeln und speichern unter Hominiden-grau.JPG .

- **B7-10** Hominiden.JPG öffnen, negativ erstellen und speichern unter Hominiden-negativ.JPG.
- **B7-11** Hominiden.JPG öffnen, horizontal spiegeln und speichern unter Hominiden-horizontal-gespiegelt.JPG.

**B7-12** Hominiden.JPG öffnen, vertikal spiegeln und speichern unter Hominiden-vertikal-gespiegelt.JPG.

**11.02.2015 - 10 -**

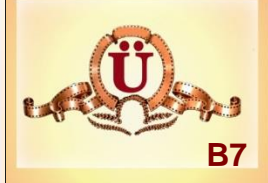

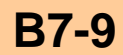

In Graustufen umwandeln

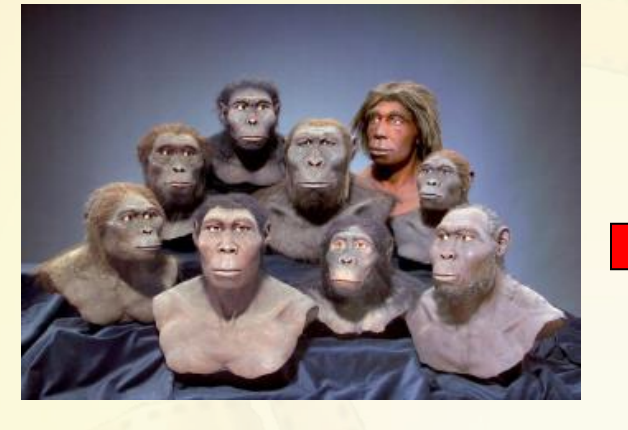

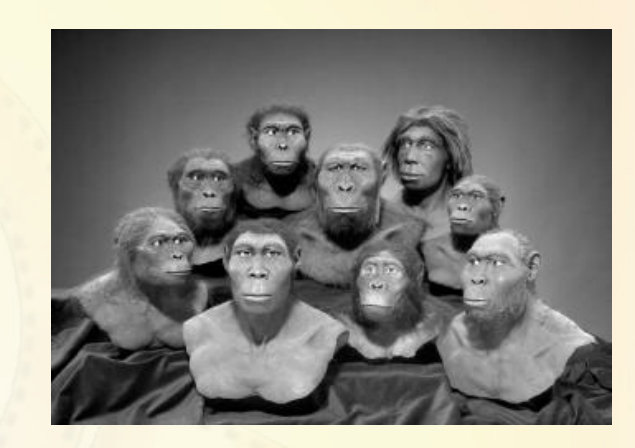

**B7-10**

**Negativ** erstellen

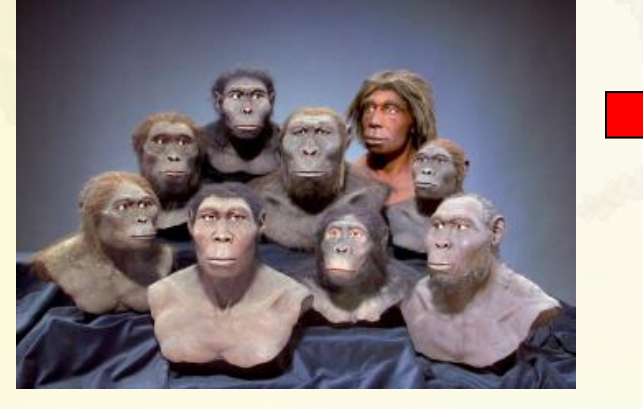

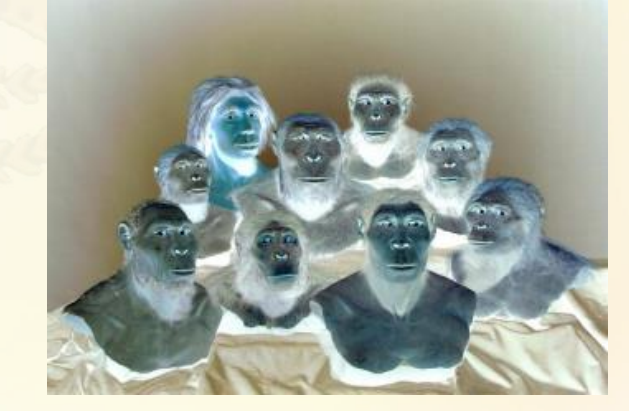

**11.02.2015 - 11 -**

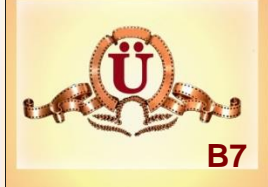

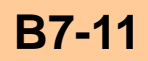

**Horizontal** gespiegelt

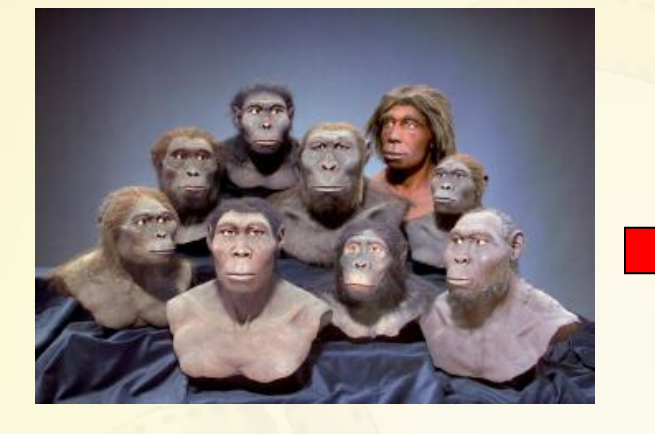

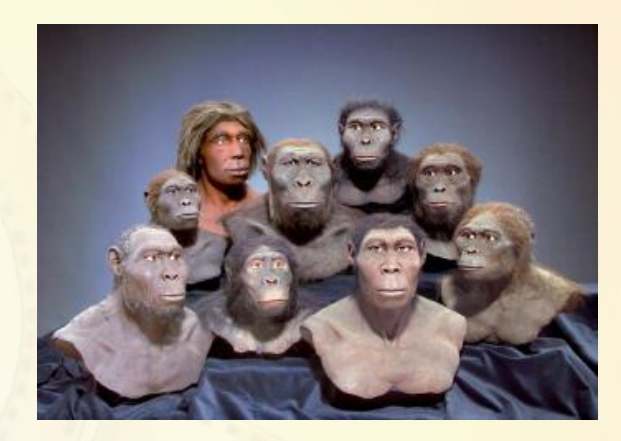

**B7-12**

**Vertikal** gespiegelt

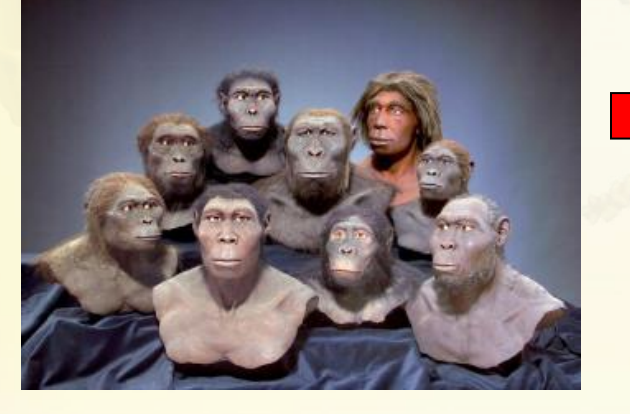

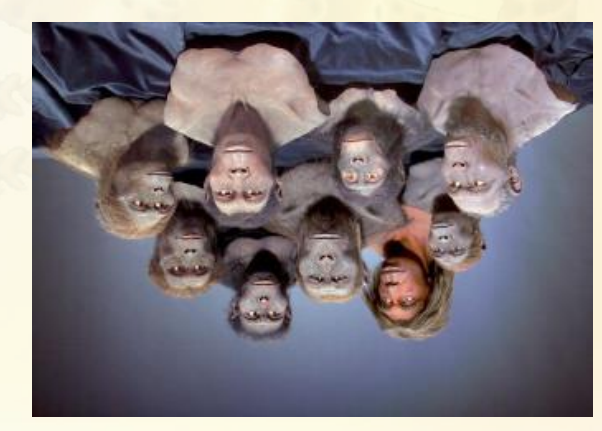

**11.02.2015 - 12 -**

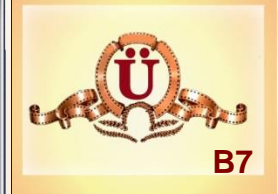

**B7-13** Hominiden.JPG öffnen, Effekt Oil Paint 50 anwenden und speichern unter Hominiden-oil-Paint50.JPG.

**B7-14** Hominiden.JPG öffnen, Effekt Oil Paint 100 anwenden und speichern unter Hominiden-oil-Paint100.JPG.

**B7-15** Hominiden.JPG öffnen, Effekt Metallic Gold anwenden und speichern unter Hominiden-Metallic-Gold.JPG.

**B7-16** Hominiden.JPG öffnen, einen Rahmen hinzufügen und mindestens 4 Bereiche nacheinander markieren und Effekte anwenden speichern unter Hominiden-bearbeitete-Bereiche.jpg

**11.02.2015 - 13 -**

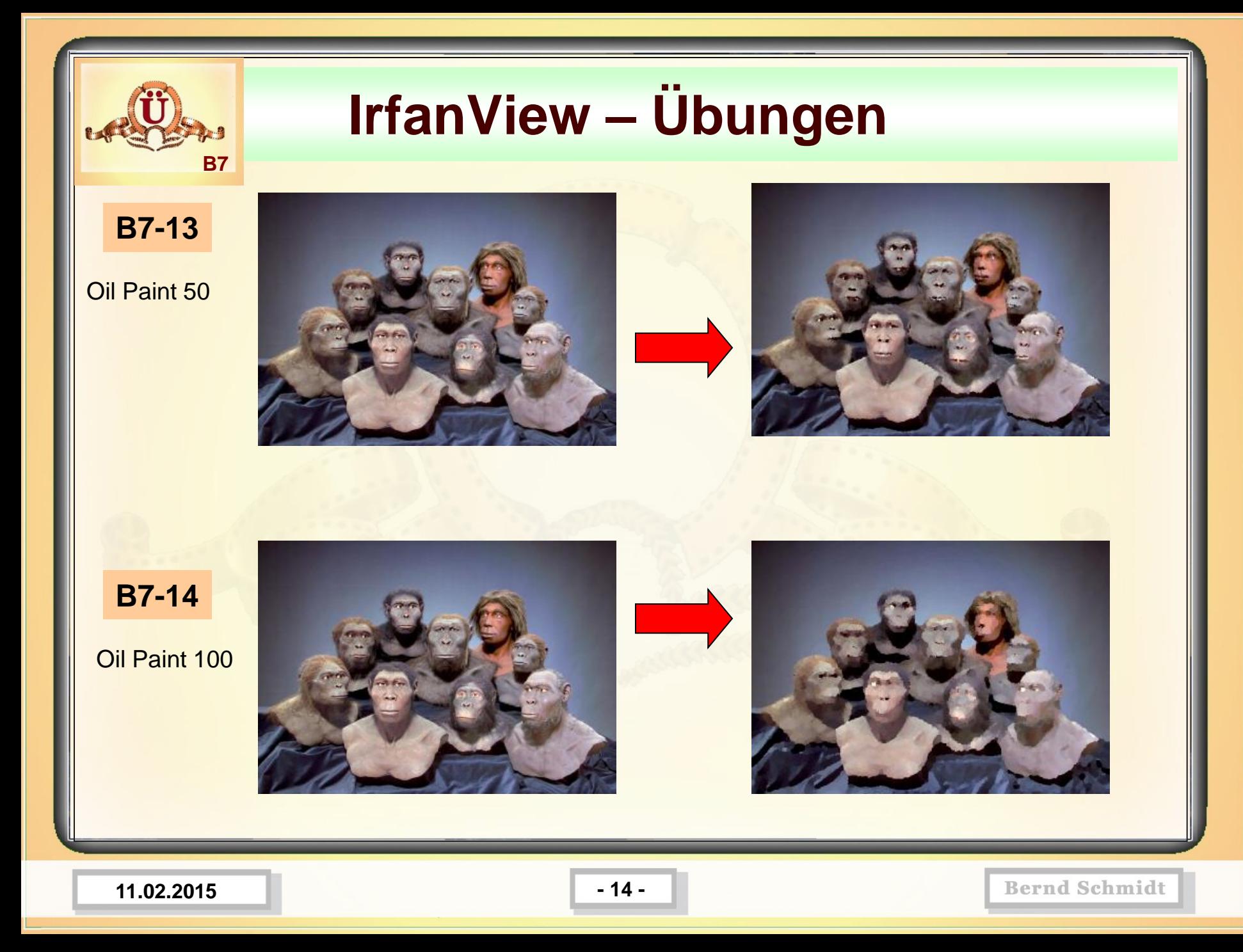

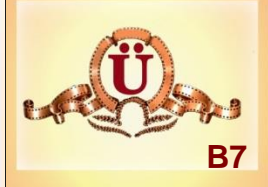

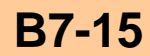

Effekt Metallic **Gold** 

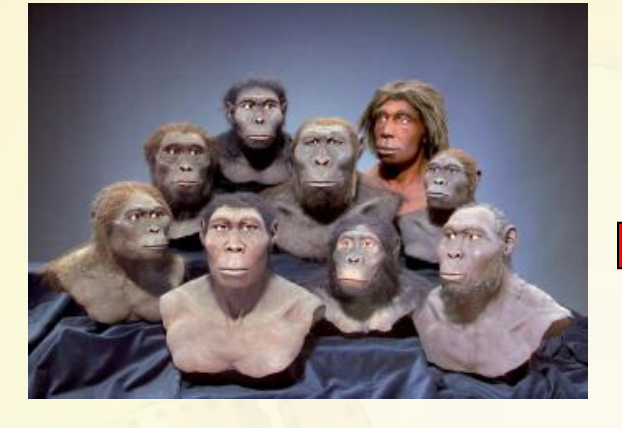

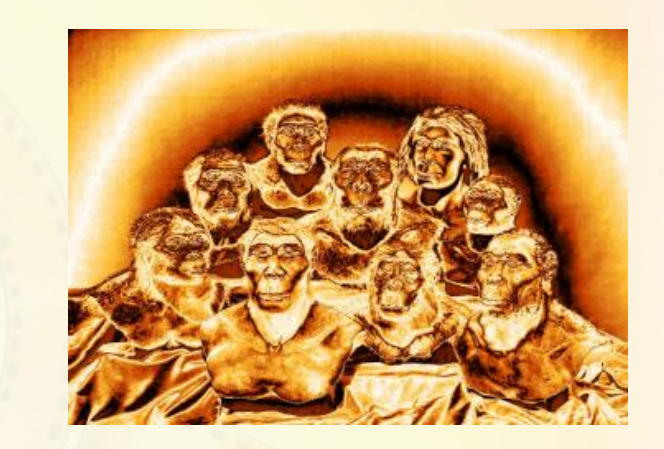

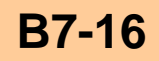

Rahmen +

Bereiche markieren und Effekte anwenden

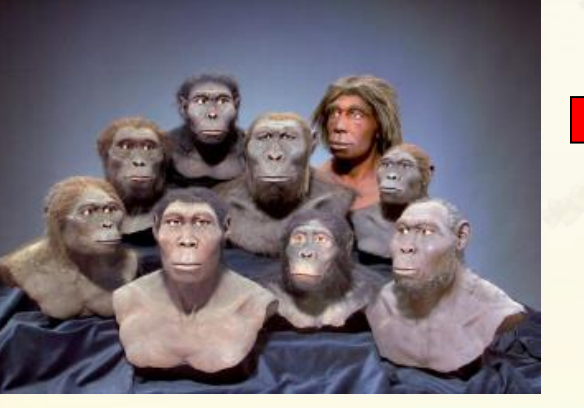

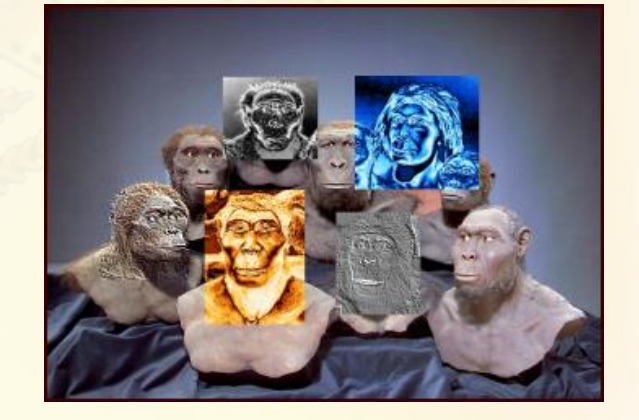

**11.02.2015 - 15 -**

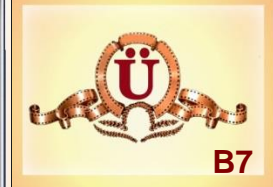

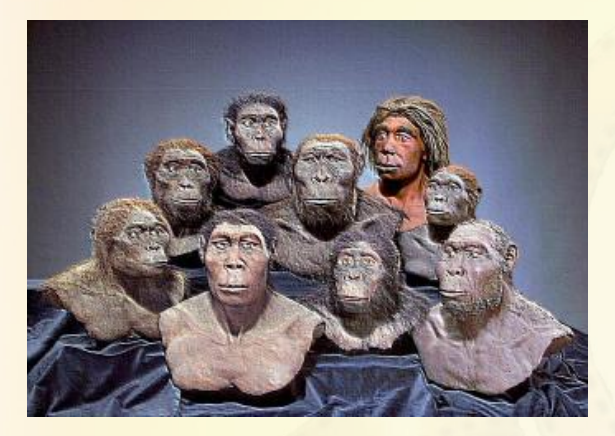

**Effekt Rock** 

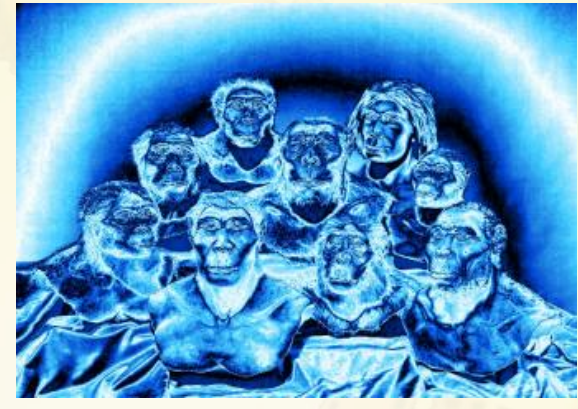

**Effekt Metallic Ice** 

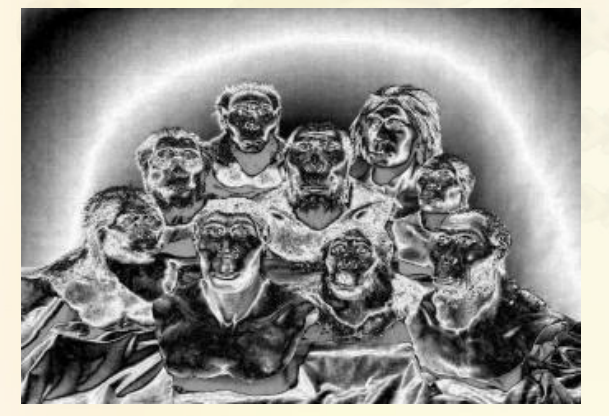

**Effekt Metallic** 

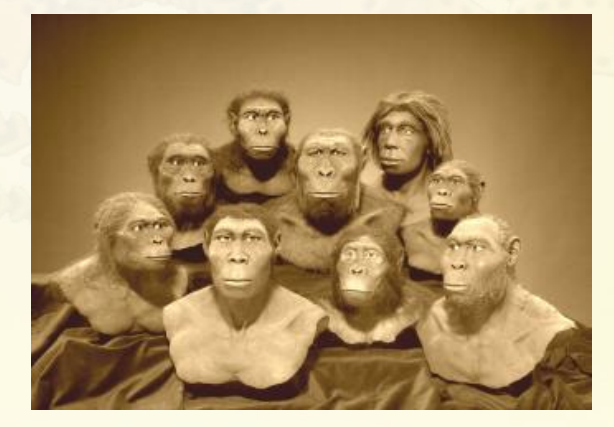

**Effekt Sepia** 

11.02.2015

#### **IrfanView - Thumbnails-Ansicht**

**Mit Hilfe der Thumbnails-Ansicht können Sie sehr schnell alle Fotos aus einem Verzeichnis betrachten.**

- Kopf-Rahmen-rot.JPG aufrufen und anzeigen lassen  $\frac{3}{2}$
- IrfanView **Thumbnails** Ansicht aufrufen **Road**

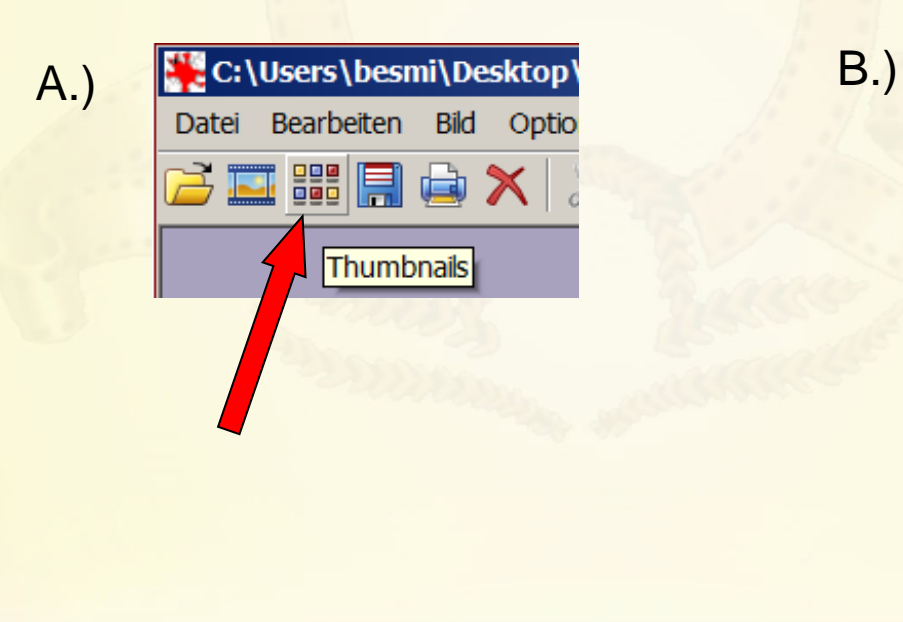

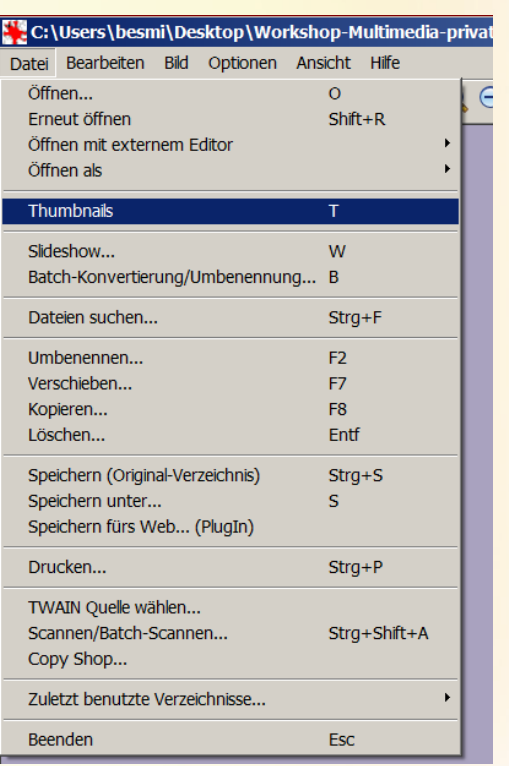

#### **IrfanView IrfanView - Thumbnails – Arbeit -Ansicht**

- IrfanView **Thumbnails** Ansicht
- Anwählen Verzeichnis **B1** und ansehen der Dateien
- Anwählen Verzeichnis **B2/IrfanView-Dateien**
- Mit Doppelklick **50mal75-Hintergrund2-1.jpg** in IrfanView 國 öffnen
- Anwählen Verzeichnis **B4**
- Anwählen Verzeichnis **B7**
- Auf **Optionen / Thumbnails aus allen Unterordnern laden**
- Anzeige **Thumbnails-Optionen / Thumbnails-Optionen ändern Thumbnailgröße einstellen 400\*400**

**11.02.2015 - 18 -**

#### **IrfanView - Panorama-Bildaus Thumbnails-Ansicht erstellen**

**Panoramabild** aus der Thumbnails-Ansicht erstellen:

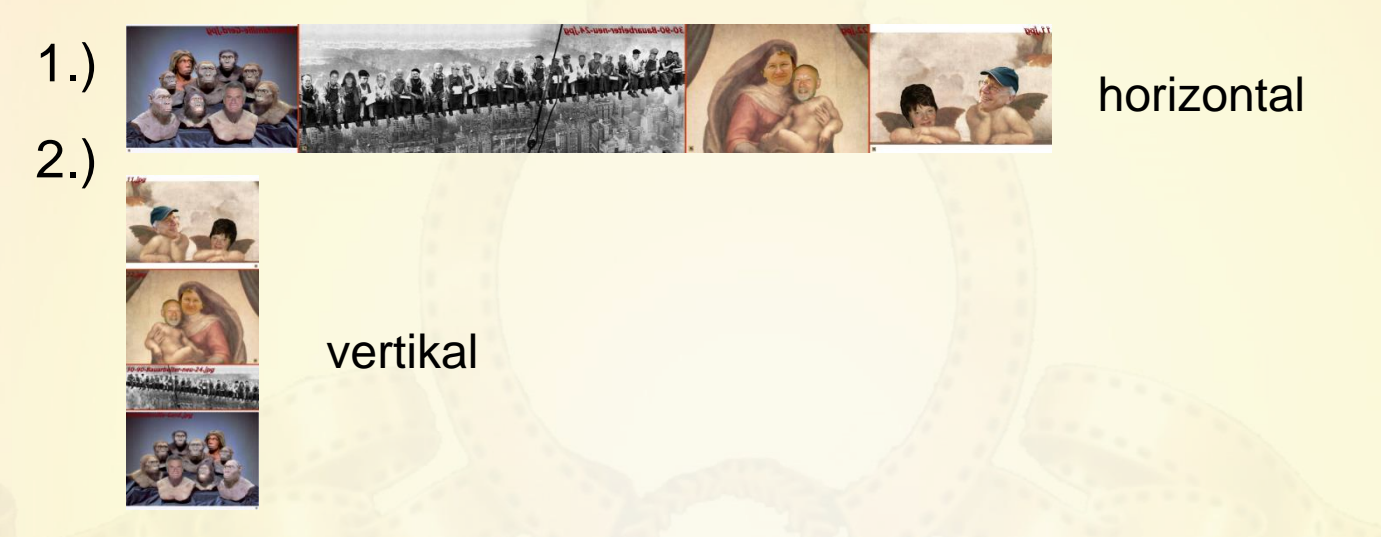

Alle Bilder, die in der **Panoramaansicht** verwendet werden sollen, markieren –

dann auf Datei / Panoramadialog mit selektierten Bildern starten horizontal oder vertikale Anordnung auswählen – Dateinamen in das Bild einfügen – Abstand zwischen den Bildern in Pixel einstellen – Hintergrundfarbe wählen und auf Bild erstellen klicken - Speichern in B7 als Pan-horizontal.jpg und Pan-vertikal.jpg

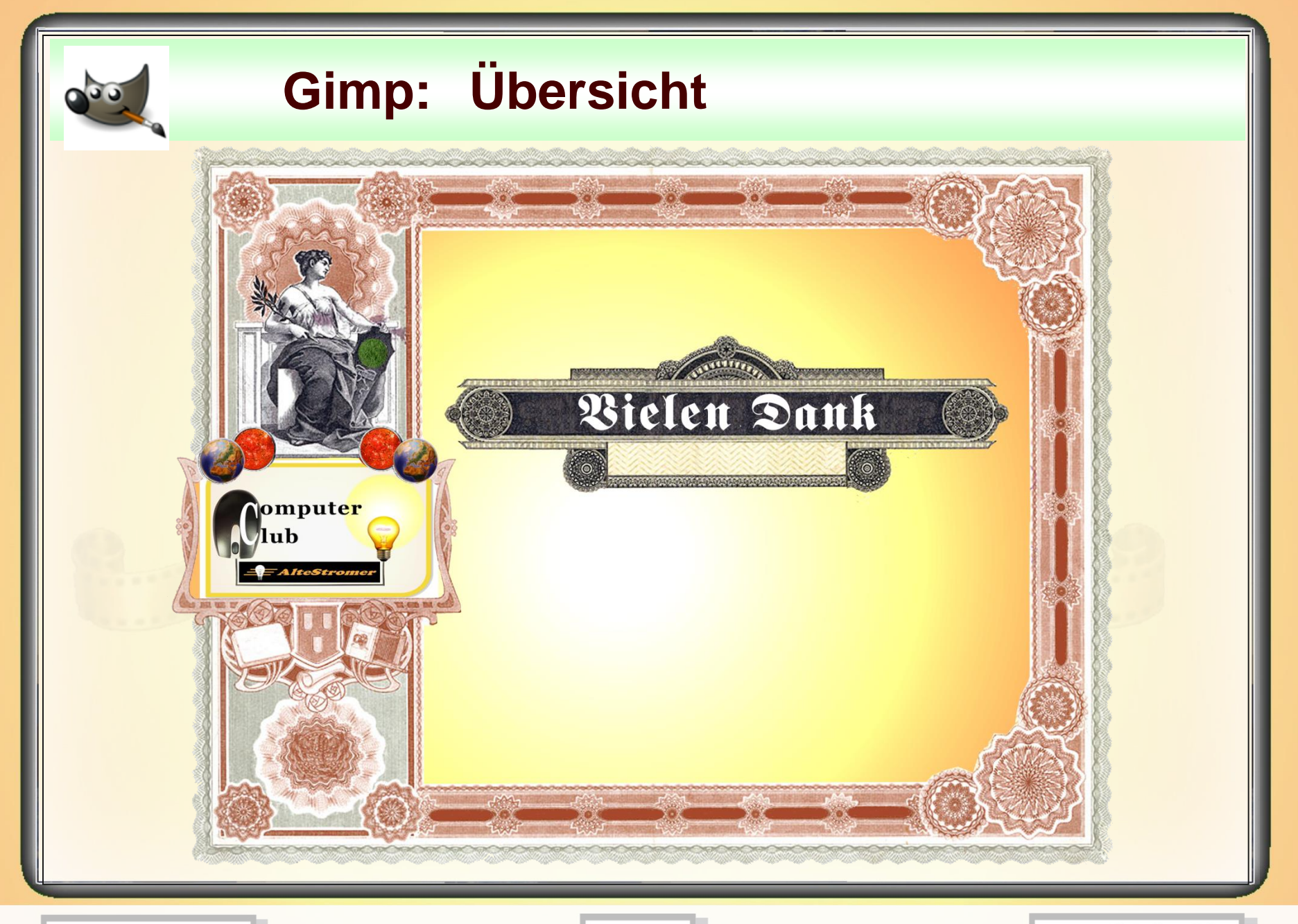

**11.02.2015 - 20 -**